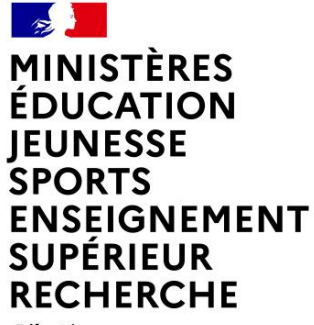

Liberté Égalité Fraternité

# **CHORUS FORMULAIRES PRESENTATION ET EVOLUTIONS**

**Département du contrôle interne et des systèmes d'information financière - DCISIF 1 06/04/2023**

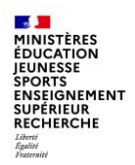

## **SOMMAIRE**

#### **Chorus Formulaires.**

- 1 Introduction
- 2 Formulaires dépenses et recettes
- 3 Formulaires de gestion des tiers
- 4 Tableaux de bord
- 5 Evolutions et améliorations

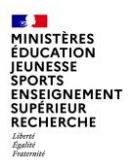

## **CHORUS FORMULAIRES INTRODUCTION**

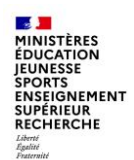

## **1 - INTRODUCTION**

Les dépenses et les recettes des services de l'Etat sont exécutées dans le système d'information financière de l'Etat (SIFE) Chorus, qui comprend Chorus Cœur, Chorus Formulaires, Chorus Pro, Chorus DT…, ainsi que les applications ministérielles interfacées à Chorus.

L'agence pour l'informatique financière de l'Etat (AIFE) est chargée du bon fonctionnement et de la maintenance du SIFE Chorus.

L'utilisation de Chorus est complexe et des centres de service partagés (CSP), ou plateformes Chorus, ont été mis en place dans chaque académie et en administration centrale afin de centraliser les opérations de saisie des dépenses et des recettes dans une structure spécialisée.

Chorus Formulaires a été déployé pour que les services « métier », ou services prescripteurs de dépense, disposent d'un outil accessible par un portail web, plus simple à utiliser, et ainsi conservent la maîtrise de leurs dépenses et le pilotage de leur budget.

Les agents des MENJS-MESRI affectés dans les services prescripteurs peuvent être amenés à utiliser Chorus Formulaires ou les applications ministérielles métier (SAXO, ANAGRAM, GAIA par exemple) pour la gestion des dépenses de leur service.

Dans Chorus Formulaires, ils disposent de différents types de formulaires en fonction de la dépense à effectuer (bon de commande, subvention, service fait...).

Ces formulaires suivent un circuit de validation dans Chorus Formulaires avant d'être intégrés dans Chorus, où ils sont traités par les gestionnaires des CSP.

L'utilisation de Chorus Formulaires garantit la traçabilité des dépenses et répond aux actions de maîtrise des risques dans le cadre du contrôle interne.

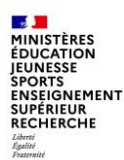

## **1 - INTRODUCTION**

#### **Les différents formulaires disponibles pour les services des MENJS et MESRI**

- Le formulaire de demande d'achat (DA), utilisé pour les dépenses relevant de la commande publique
- Le formulaire de demande de subvention (DS)
- Le formulaire de demande d'EJ hors marché (EJHM), utilisé pour les dépenses hors commande publique (décisions diverses, baux, autres contrats)
- Le formulaire de constatation du service fait
- Le formulaire de certification du service fait
- Le tableau de bord de suivi des dossiers (pour les DA)
- Le tableau de bord des EJ (pour les DS et les EJHM)
- Les formulaires de gestion des tiers fournisseurs (anciens)
- Les nouveaux formulaires de gestion des tiers fournisseurs interfacés à Chorus (déploiement en cours)
- Le module « nouvelle communication »
- Les formulaires RNF (facture RNF et création tiers client)

O

 $\left( 2\right)$ 

3

 $\left( 4 \right)$ 

 $\sqrt{5}$ 

6

### **Présentation**

Présentation de l'espace de gestion de Chorus Formulaires

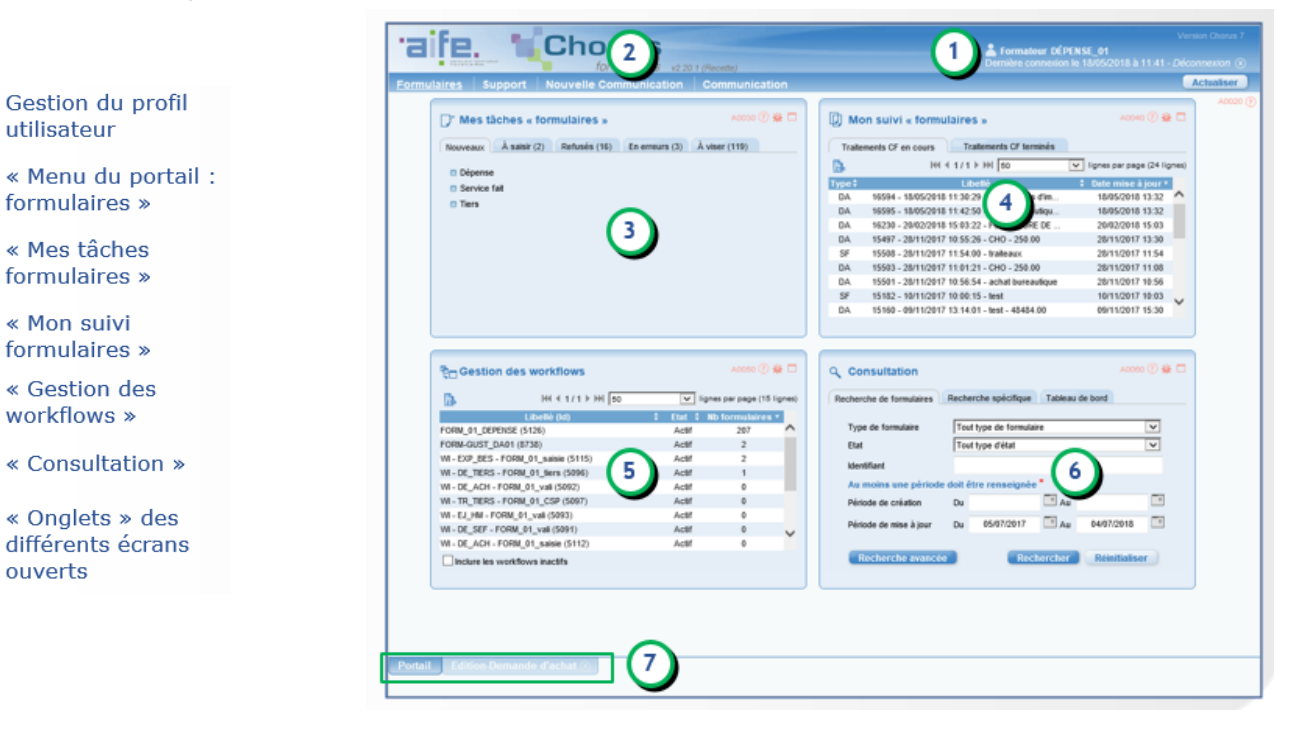

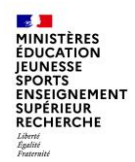

**Présentation**

Structure générique des formulaires

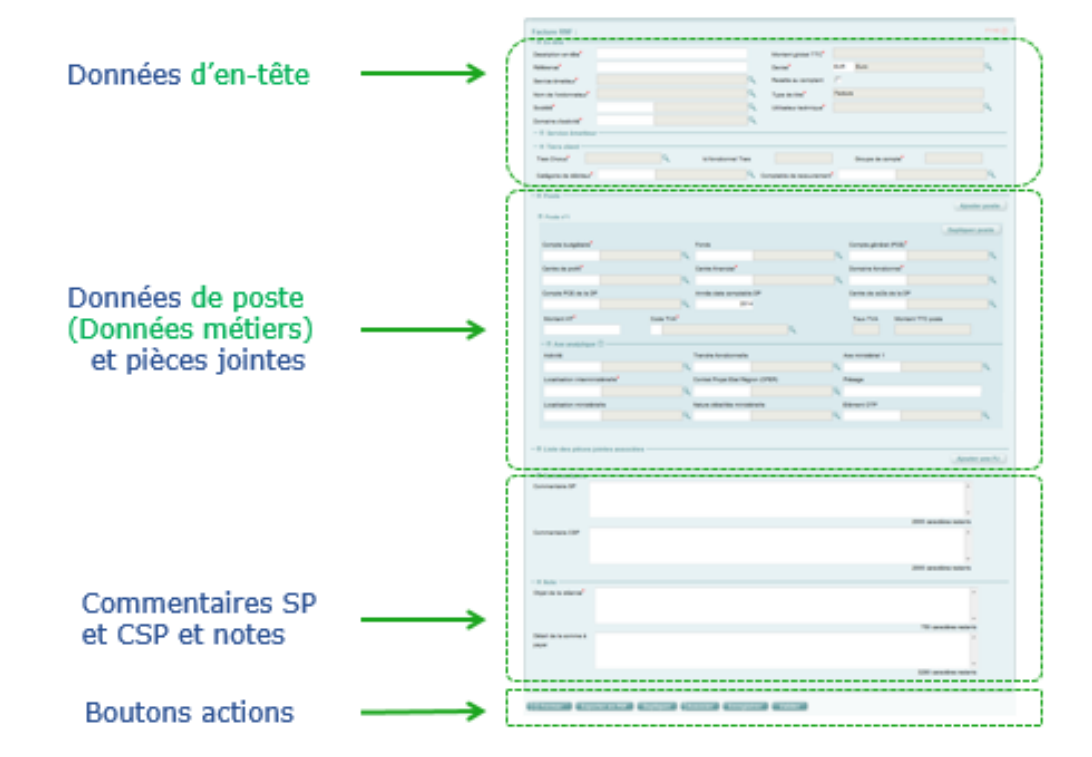

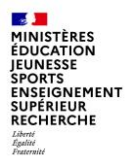

## **2. Formulaires dépenses et recettes**

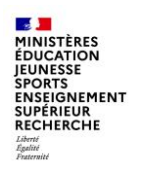

#### **B - Les formulaires de dépenses**

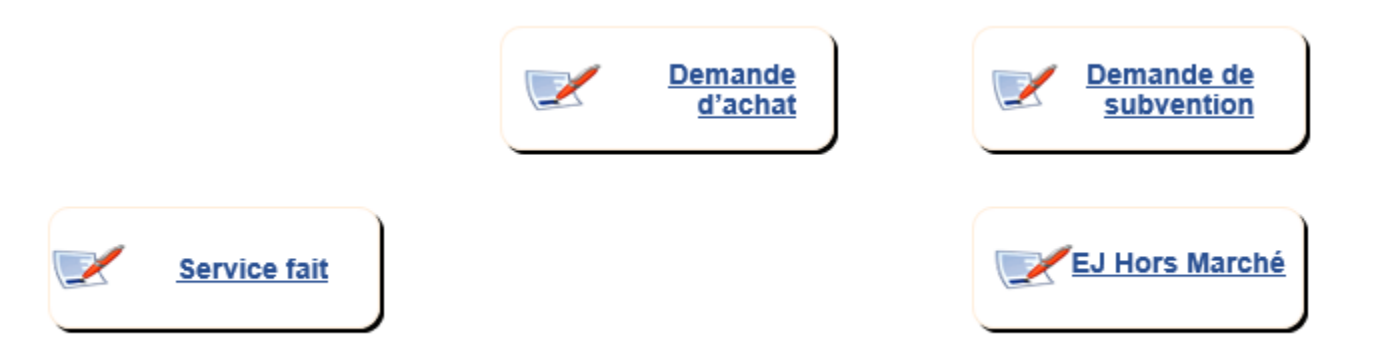

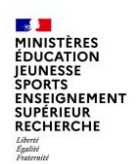

## **B - Les formulaires de dépenses (1/6)**

**Le formulaire de demande d'achat - DA**

La demande d'achat est utilisée pour les dépenses relevant de la commande publique.

Elle peut être saisie en référence à un marché local, ministériel ou national ou sur la base d'un devis établi par un fournisseur.

Lorsque le formulaire DA est intégré dans Chorus et traité par l'approvisionneur, l'engagement juridique prend la forme d'un bon de commande.

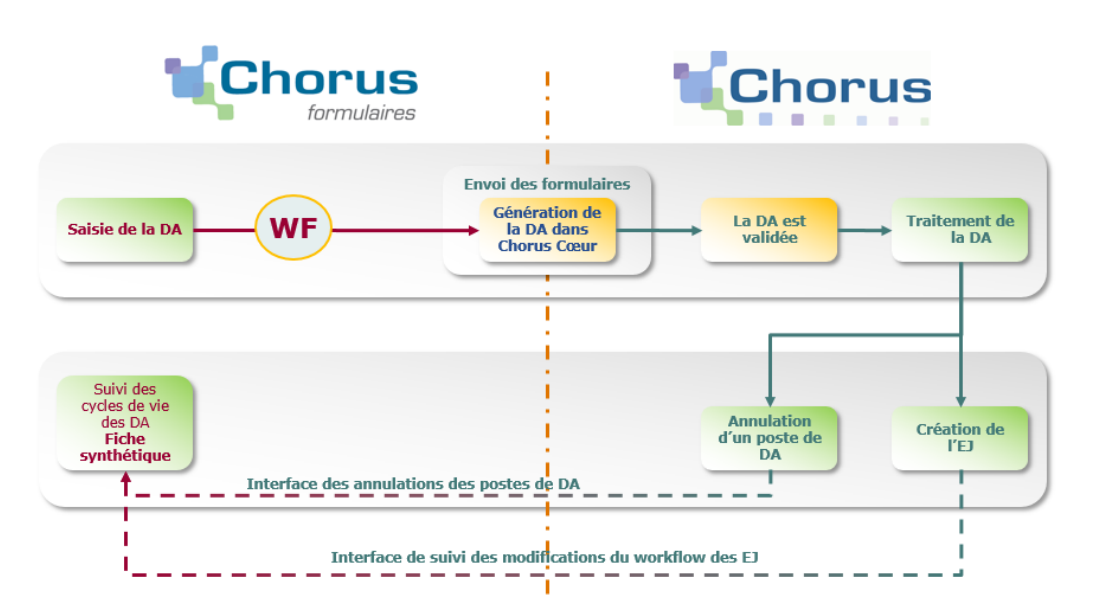

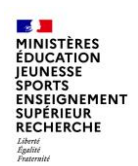

## **B - Les formulaires de dépenses (2/6)**

#### **Le formulaire de demande d'achat - DA**

Les différents intervenants dans Chorus Formulaires et dans Chorus

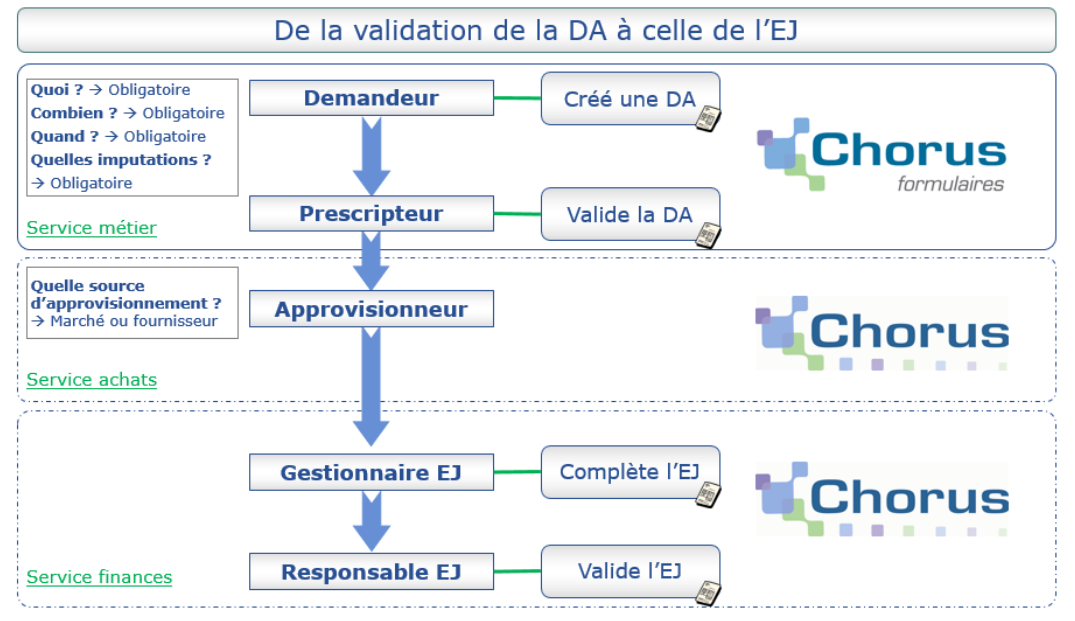

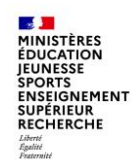

## **B - Les formulaires de dépenses (3/6)**

**Le formulaire de demande de subvention - DS**

Une subvention est un concours financier de l'Etat à une action initiée et menée par une personne publique ou privée, concourant à une mission d'intérêt général définie ou reconnue par l'Etat.

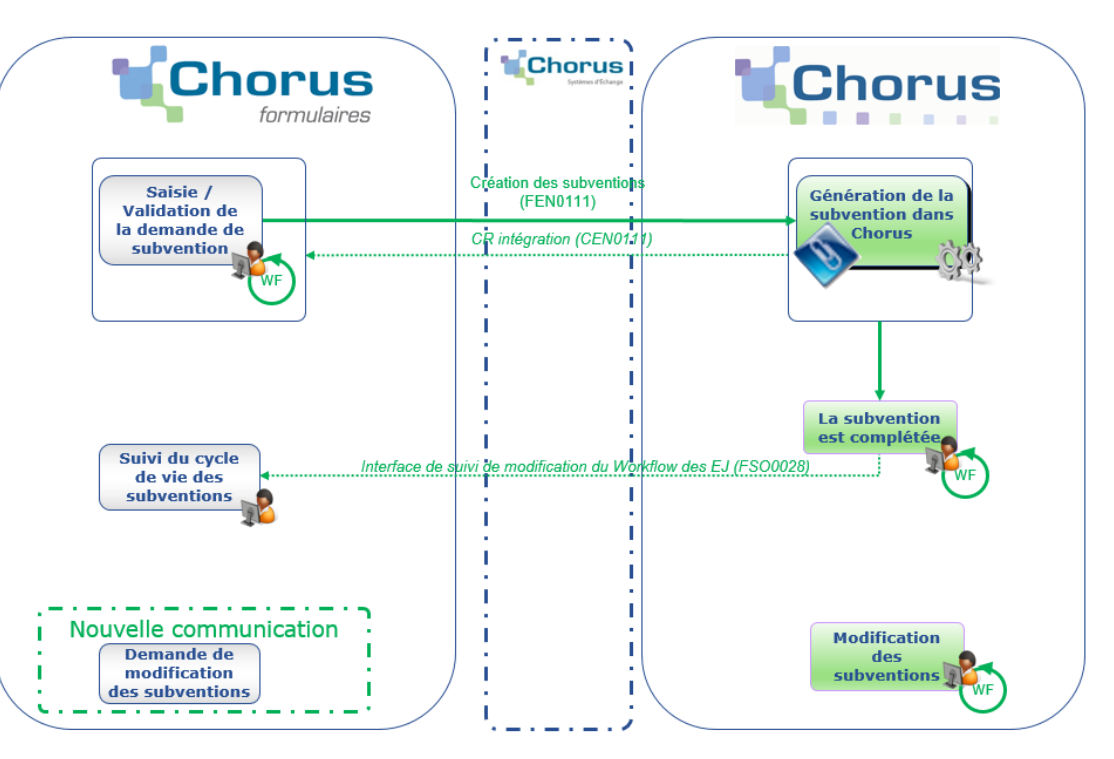

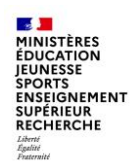

## **B - Les formulaires de dépenses (4/6)**

#### **Le formulaire de demande d'EJ hors marché - EJHM**

Le formulaire EJHM est utilisé pour les dépenses ne relevant pas de la commande publique :

- Les décisions diverses
- Les baux
- Les autres contrats

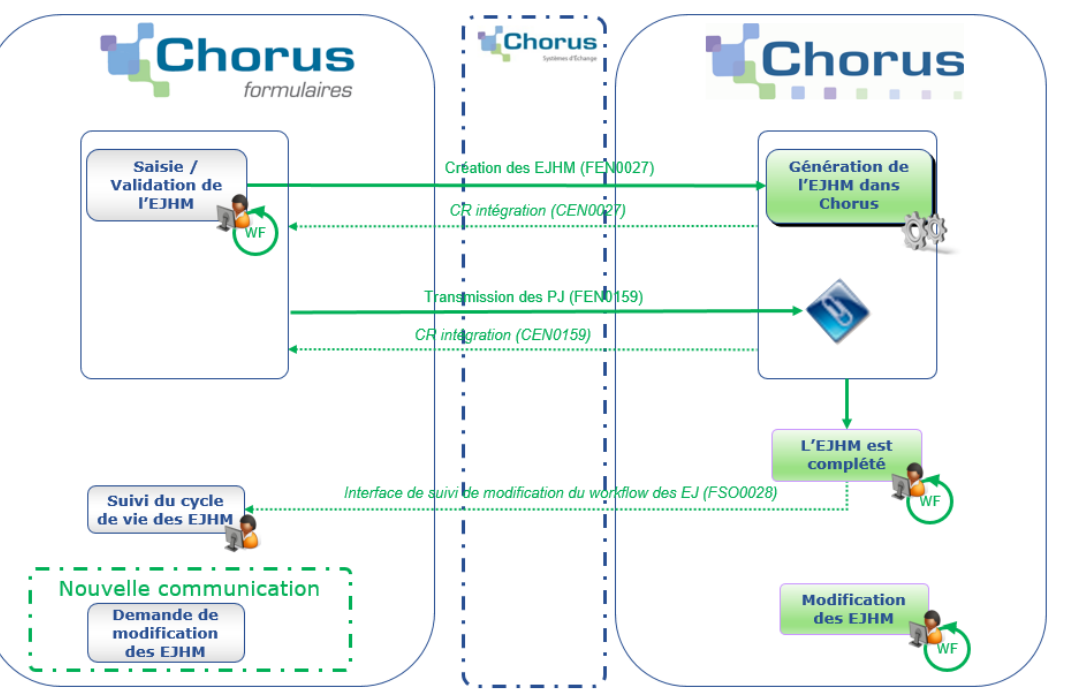

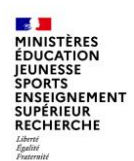

## **B - Les formulaires de dépenses (5/6)**

#### **Le formulaire de constatation du service fait - SF**

Le service fait (SF) rend compte d'un processus de vérification de l'exécution des prestations. Ce processus comporte deux étapes, éventuellement concomitantes, qui suivent la livraison et précèdent généralement la facturation :

la première étape, appelée constatation du service fait, consiste en une vérification quantitative et qualitative de ce qui a été livré ou réalisé par rapport à ce que la personne publique avait commandé. Elle peut être totale ou partielle.

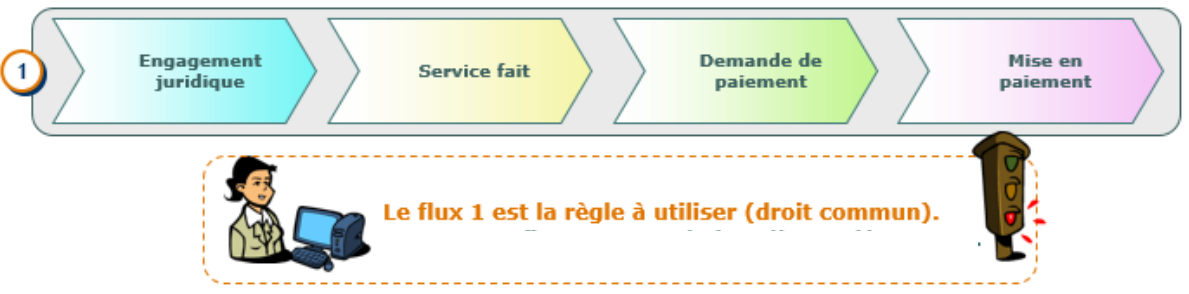

• la deuxième étape, appelée certification du service fait, consiste pour l'ordonnateur à attester la conformité de ce qui a été reçu ou admis par rapport à l'engagement. Cette étape est généralement effectuée dans Chorus par les CSP.

Pour le cas général, la constatation et la certification du service fait sont réalisées indépendamment de la réception des factures

Le service fait est une étape obligatoire du cycle de la dépense dans Chorus. Sans service fait, il ne sera pas possible de procéder au paiement de la facture.

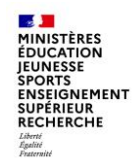

#### **B - Les formulaires de dépenses (6/6)**

**Le formulaire de constatation du service fait – SF**

Le formulaire de « Service fait » permet :

- de saisir les données permettant de constater un service fait sur les postes d'un engagement juridique
- et de rattacher, si nécessaire, une ou plusieurs pièces justificatives de la livraison ou de la réalisation de la prestation

Dans Chorus Cœur, la certification du service fait est assurée par le CSP.

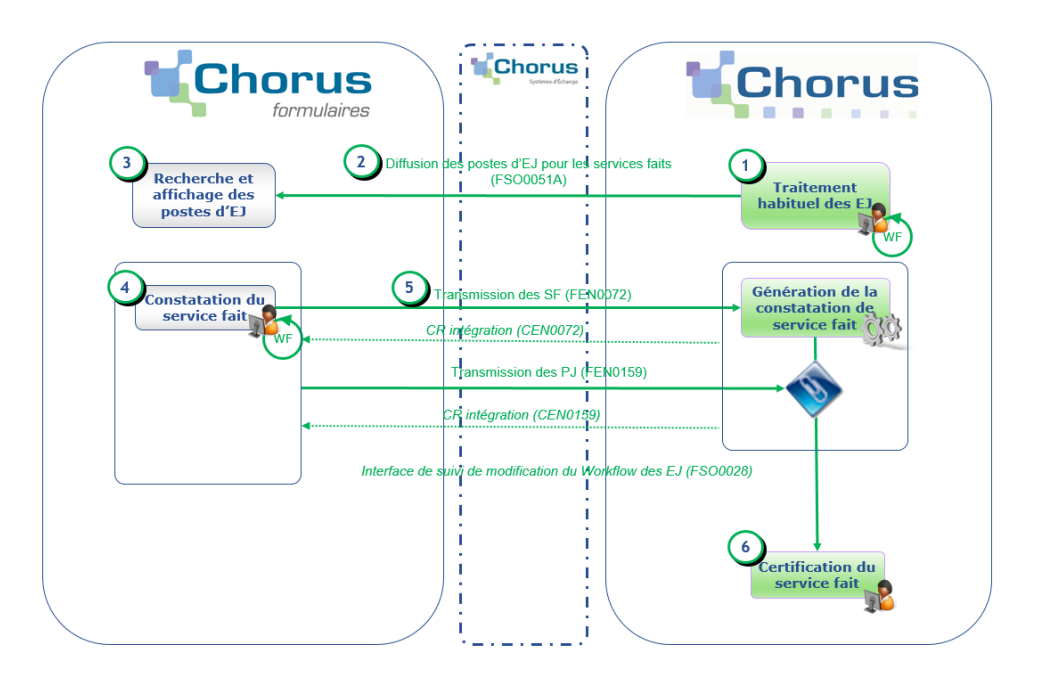

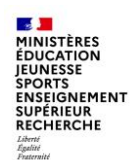

## **C – Les recettes non fiscales (RNF) HT2 (1/3)**

Actuellement, les recettes non fiscales sont saisies dans Chorus Cœur par les CSP. Cependant, l'instruction des dossiers et l'émission des titres sont souvent du ressort des services métiers. Il en découle des échanges hors outils et des ressaisies, à l'appui de formulaires Excel ou Word.

Chorus Formulaires met à disposition des services prescripteurs un nouveau formulaire de création de titre : la facture RNF

Ce formulaire, une fois validé, permet la création automatique d'un ordre d'acceptation ou d'un indu dans Chorus Cœur.

Le formulaire facture RNF permet de saisir les cas de gestion suivants :

- les recettes externes : portées au budget général, sur fonds de concours, sur dépense à titre provisoire
- les reversements de fonds externes hors indus
- les recettes au comptant
- les recettes internes
- les indus

Seuls les comptes budgétaires en HT2 correspondant à ces natures de recettes pourront être sélectionnés sur le formulaire.

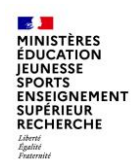

## **C – Les recettes non fiscales (RNF) HT2 (2/3)**

Processus des recettes non fiscales

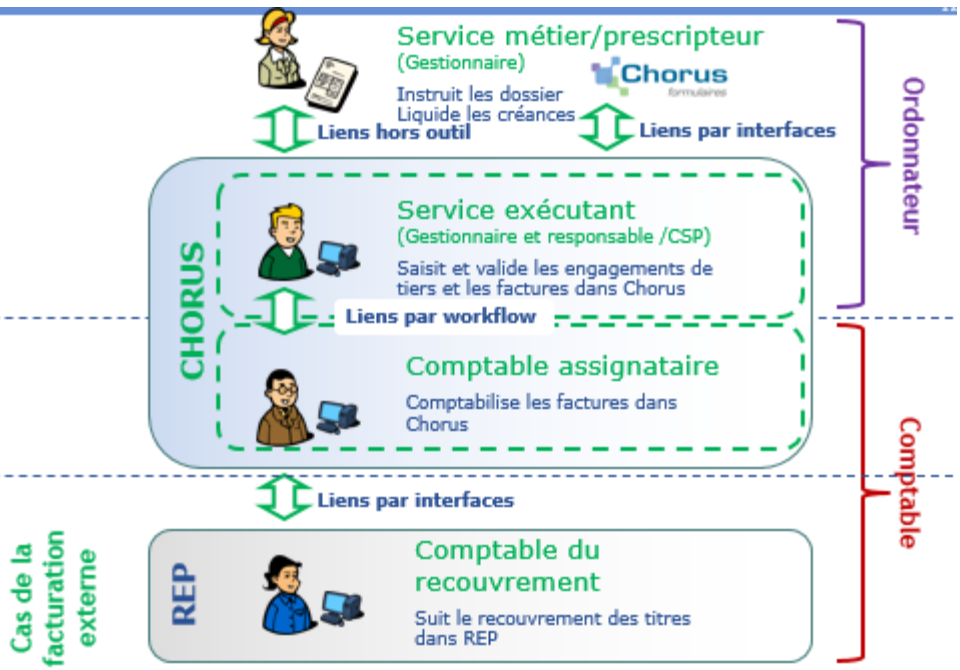

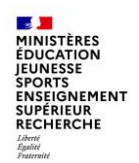

## **C – Les recettes non fiscales (RNF) HT2 (3/3)**

#### Processus des recettes non fiscales

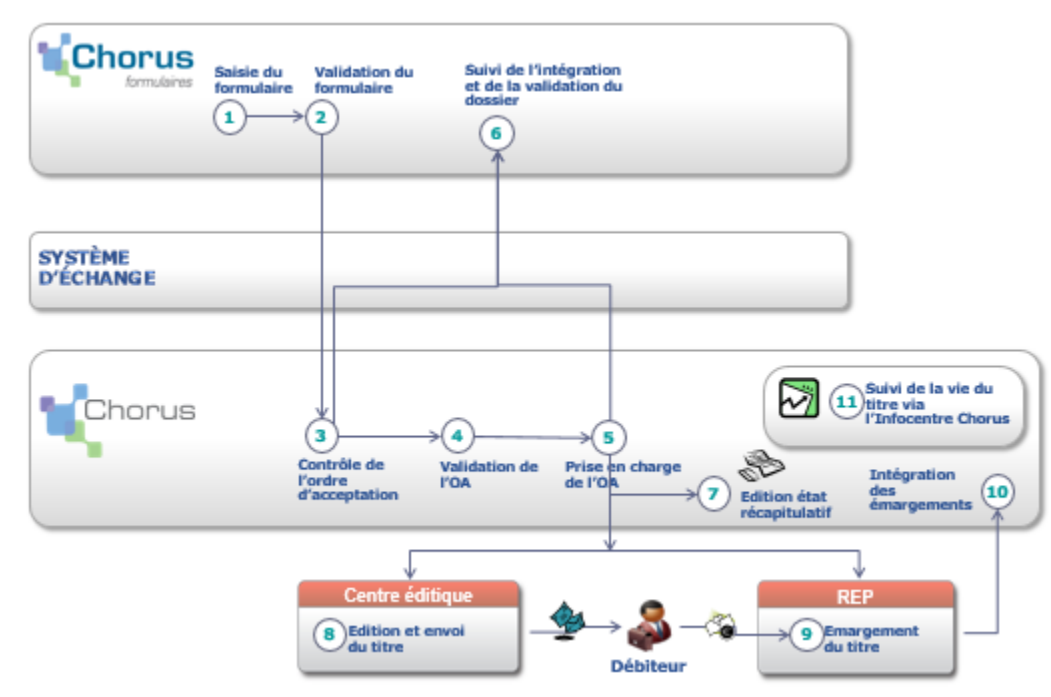

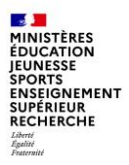

## **3 - Les formulaires de gestion des tiers**

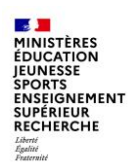

### **Les formulaires de gestion des tiers**

#### **Les formulaires de gestion des tiers**

Selon l'organisation définie dans chaque académie, la consultation, la création et la modification des tiers peuvent être effectuées dans Chorus Formulaires par les services prescripteurs ou dans Chorus Cœur par le CSP.

Des formulaires spécifiques à la gestion des tiers sont disponibles dans Chorus Formulaires, ils sont de 2 types :

- Les anciens formulaires saisis par les services prescripteurs et transmis aux CSP, qui sont chargés de la gestion des tiers dans Chorus cœur
- Les nouveaux formulaires interfacés à Chorus qui permettent de réaliser dans Chorus Formulaires les actes de gestion des tiers fournisseurs :
	- actions de création, de modification et d'extension de tiers fournisseur
	- demandes de blocage/déblocage de tiers fournisseur
	- demandes de création/modification/suppression de RIB

Ces nouveaux formulaires ont fait l'objet d'une présentation par le DCISIF en fin d'année 2020, afin de vous informer et de vous demander si vous souhaitiez bénéficier de ce nouvel outil, pour votre CSP et/ou vos SP, pour gérer les tiers fournisseurs Chorus sur lesquels vous êtes amenés à exécuter des dépenses.

À ce jour, très peu d'académies ont fait le choix d'utiliser ces nouveaux formulaires, malgré les apports organisationnels et pratiques de ce nouveau dispositif.

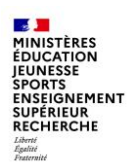

#### **Les formulaires de gestion des tiers**

#### **Les apports de ce nouveau dispositif**

Sous l'angle organisationnel :

- Développer l'autonomie des SP et contribuer à la professionnalisation des agents des SP
- Enrichir l'arsenal d'actions du CIF grâce à la meilleure traçabilité offerte par ce dispositif

Sous l'angle pratique :

- Une réelle avancée par rapport aux formulaires de tiers existants
- Une mise à jour des informations en temps réel (car ces formulaires interagissent avec le Cœur Chorus via des API)
- Des potentialités nouvelles, qui n'existent pas dans le Cœur Chorus :
- $\circ$  Interaction directe traçable avec le PNST pour les demandes de blocage / déblocage,
- o Mise à disposition d'un vrai outil de reporting et de suivi , via de nouvelles fonctions de recherche (recherche des tiers, historiques des demandes et de leur statut, …)

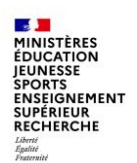

### **A - Les formulaires de gestion des tiers (1/7)**

#### **Les formulaires de gestion des tiers**

- Avant de saisir une demande, l'utilisateur doit vérifier l'existence du tiers fournisseur via le moteur de recherche mis à sa disposition
	- si le tiers est introuvable, l'utilisateur doit saisir sa création  $\Omega$
	- · s'il existe, l'utilisateur peut :
		- modifier les données (hors RIB) même si le tiers est bloqué
		- faire une extension du tiers sur son Organisation d'Achat (OA)/Groupe d'Acheteur (GA)
- Après le retour de la création du tiers, visible immédiatement dans la fiche synthétique,  $(2)$  l'utilisateur devra faire une demande d'ajout de RIB en cliquant sur le bouton « créer un RIB » disponible dans le même formulaire  $(3)$
- La demande d'ajout de RIB doit être validée par le PNST (4) Þ.
- Le formulaire de gestion des tiers est interfacé avec Chorus Cœur ; Þ. cependant, une fois le tiers créé ou modifié, il faut attendre le CEN (flux sortant de Chorus Cœur) pour pouvoir utiliser le tiers fraichement créé.

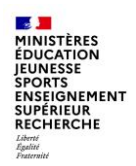

#### **A - Les formulaires de gestion des tiers (2/7)**

Processus métier :

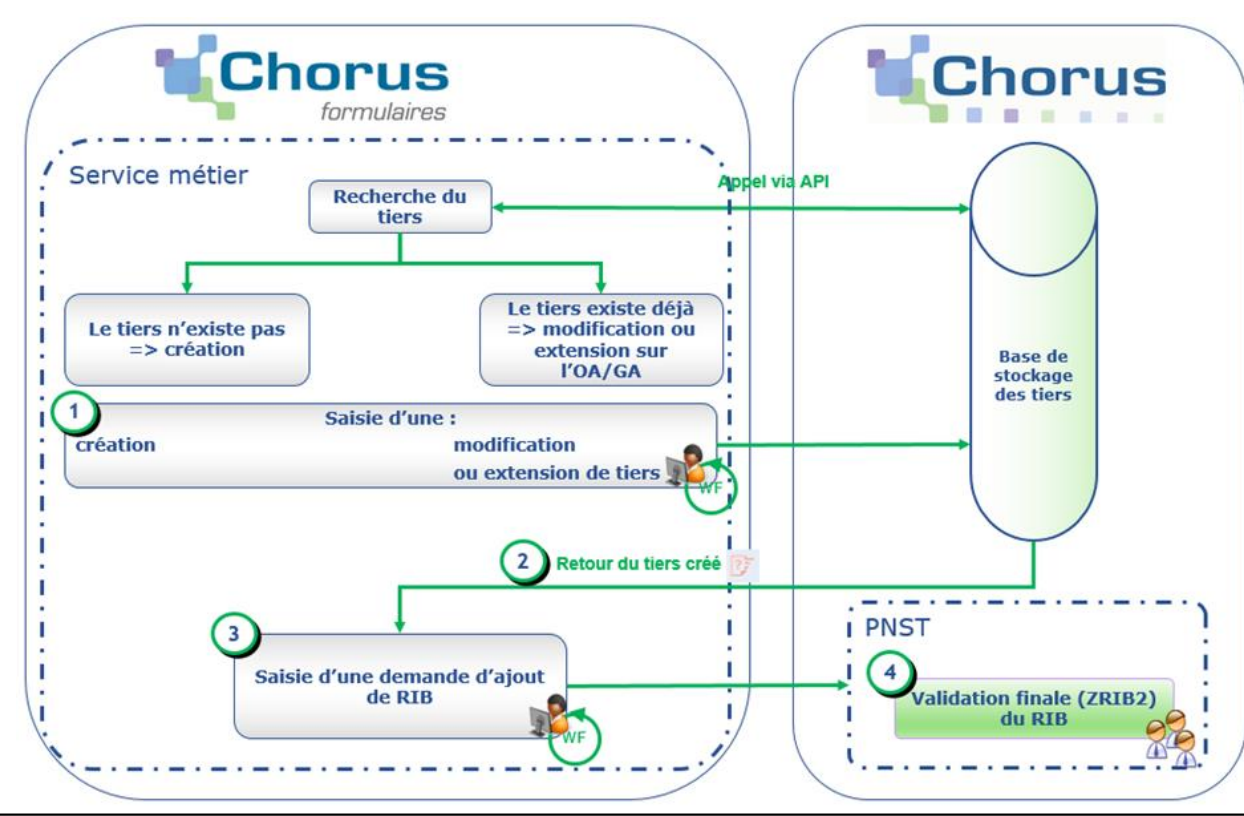

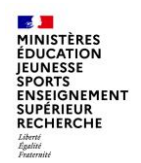

## **A - Les formulaires de gestion des tiers (3/7)**

Zoom sur le flux de création/modification/extension : les réponses de Þ. Chorus Cœur lors de l'envoi du formulaire

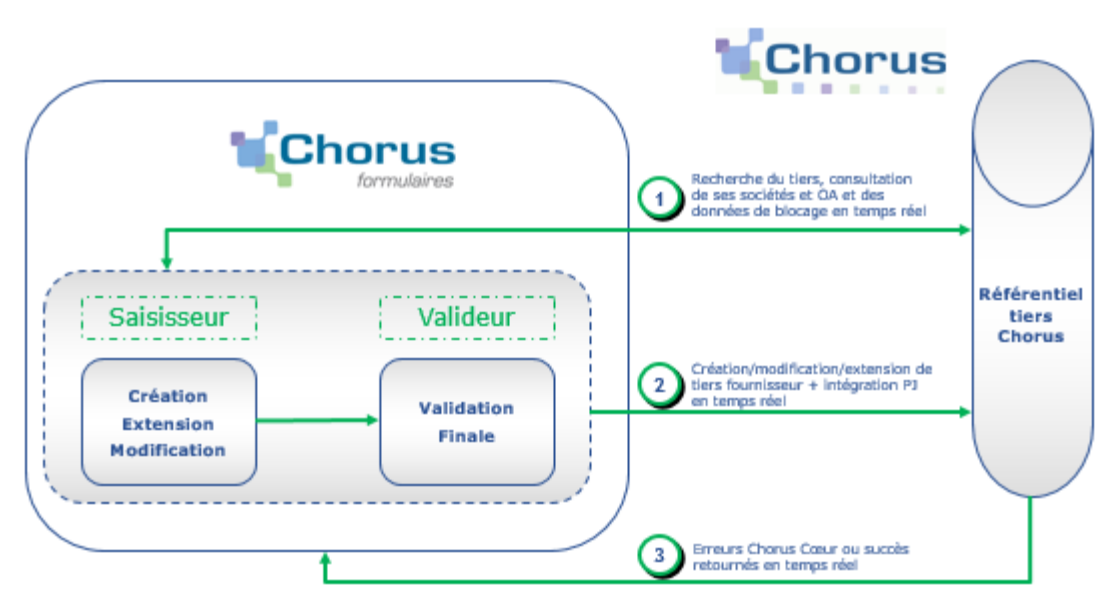

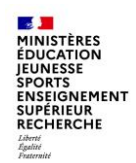

## **A - Les formulaires de gestion des tiers (4/7)**

#### Gestion des RIB

> Zoom sur le flux de gestion des RIB : les réponses de Chorus Cœur lors de l'envoi du formulaire

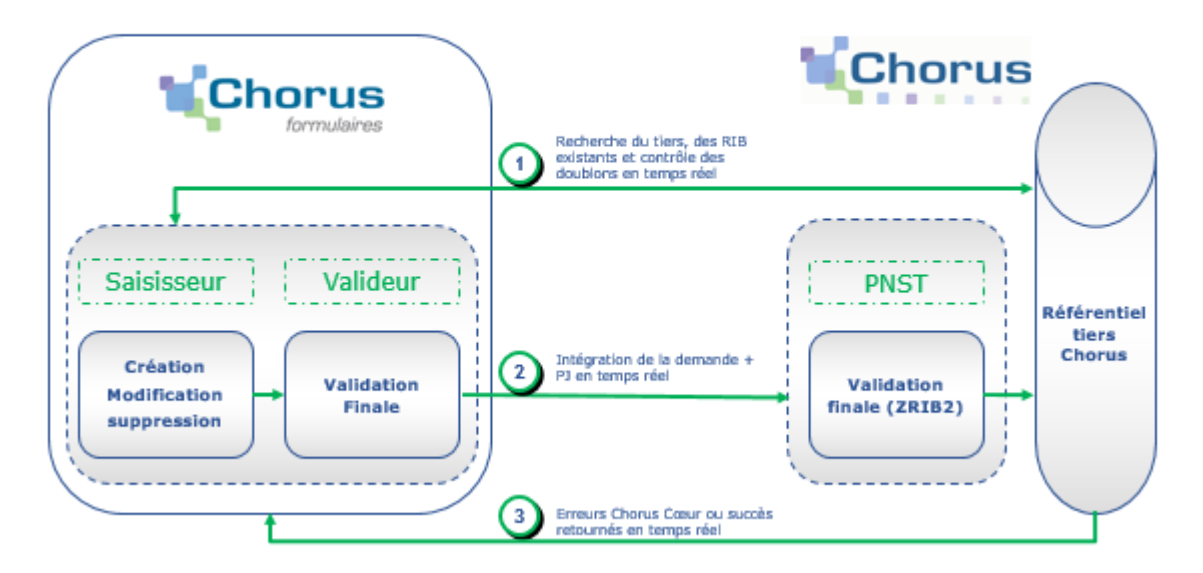

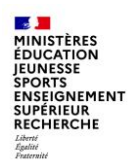

## **A - Les formulaires de gestion des tiers (5/7)**

Blocage/déblocage de tiers fournisseur

> Zoom sur le flux de blocage/déblocage des tiers : les réponses de Chorus Cœur lors de l'envoi du formulaire

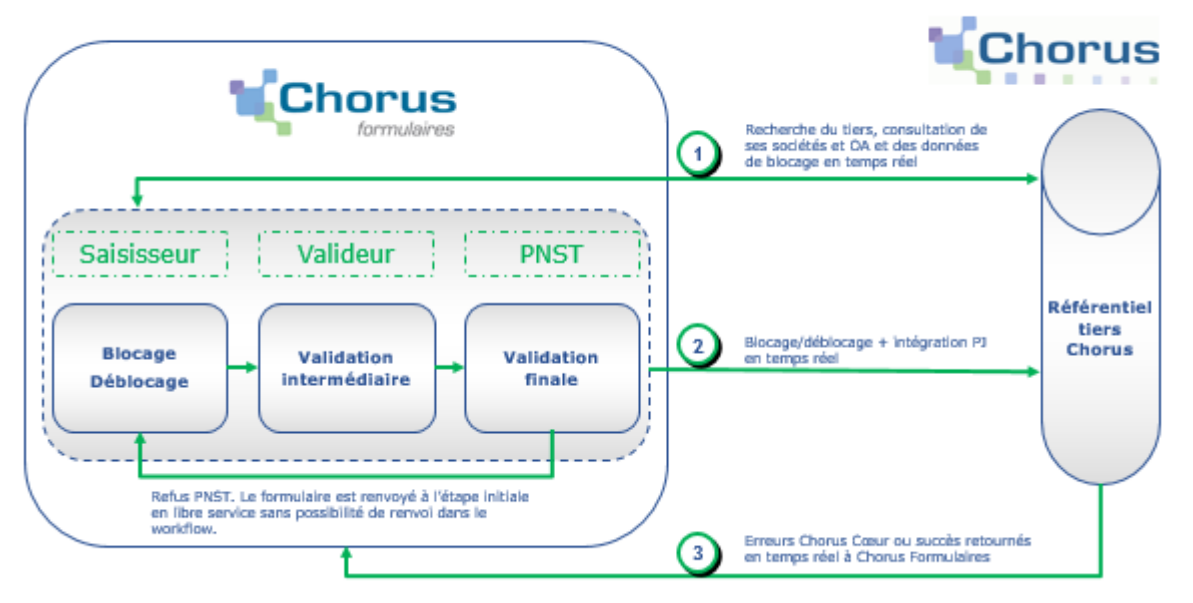

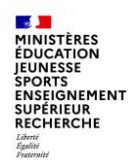

#### **A - Les formulaires de gestion des tiers (6/7)**

Gestion des tiers clients

Processus métier

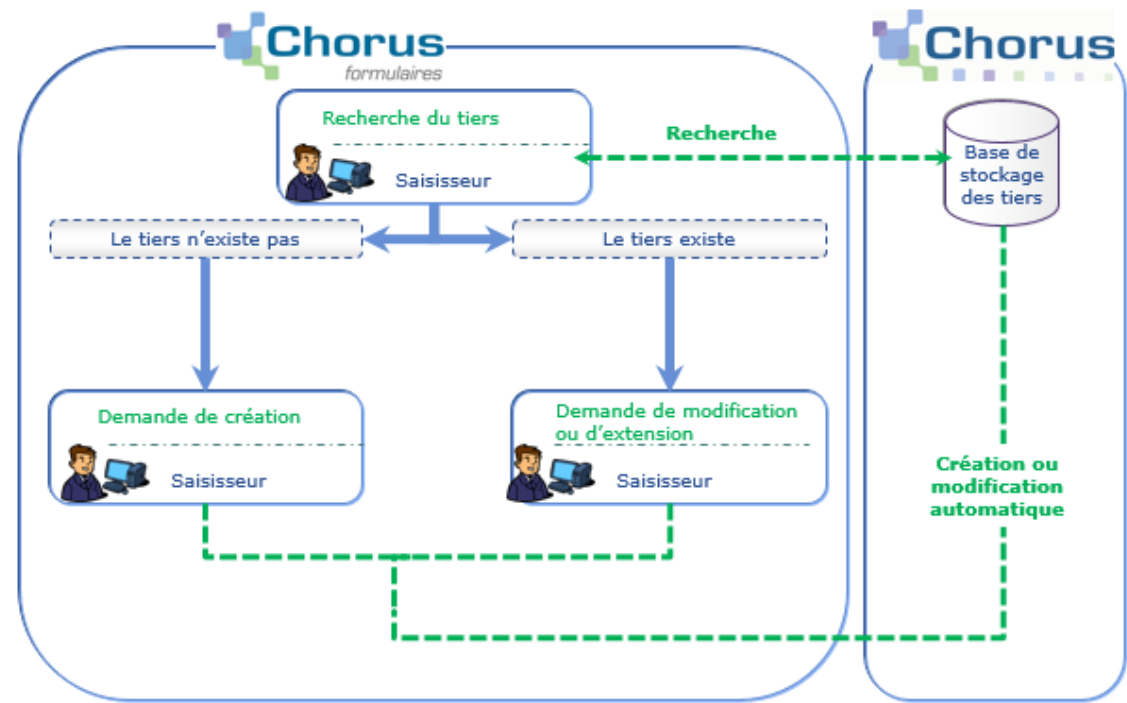

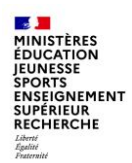

## **A - Les formulaires de gestion des tiers (7/7)**

#### Gestion des tiers clients

Circuit de validation

- Le formulaire est saisi par un « saisisseur », puis validé par un « valideur » Þ.
- Le circuit de validation peut faire intervenir plusieurs étapes de validation Þ
- Une fois saisi et envoyé, le formulaire est disponible dans la corbeille « À viser » du « valideur »
- Le « valideur » valide le formulaire pour intégration dans Chorus Cœur. Le Þ. formulaire n'est alors plus modifiable.

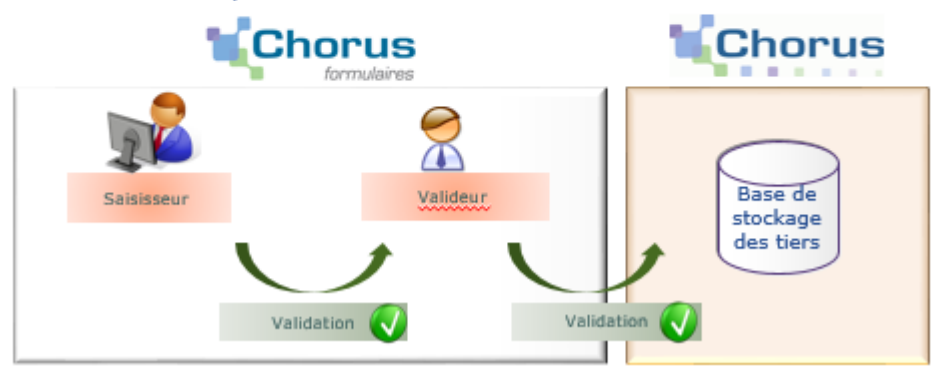

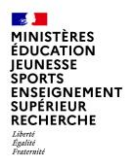

## **4. Tableaux de bord**

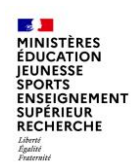

### **D – Les tableaux de bord (1/2)**

#### **Le tableau de bord de suivi des dossiers**

Le tableau de bord de suivi des dossiers permet d'afficher les formulaires de demandes d'achat et de suivre les étapes de validation dans Chorus Formulaires, l'intégration dans Chorus Cœur et la mise en paiement.

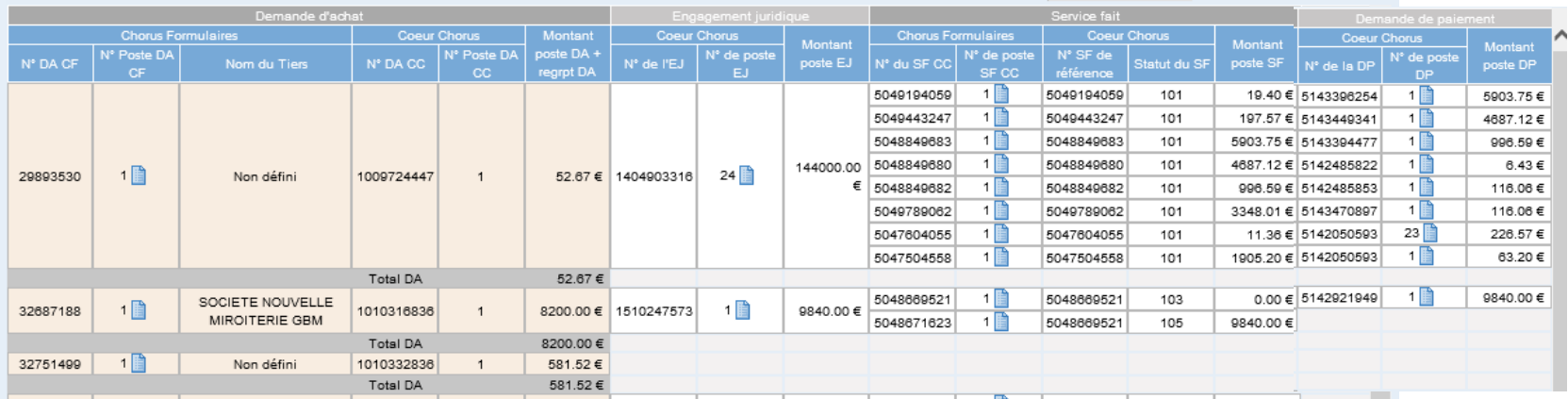

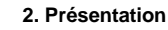

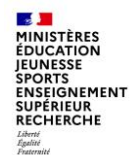

Ce tableau de bord a été développé pour permettre le suivi des formulaires de demande de subventions (DS) et d'EJ hors marché (EJHM).

De la même manière que le tableau de bord de suivi des dossiers pour les demandes d'achat, il affiche les informations issues de Chorus cœur correspondant aux formulaires DS et EJHM :

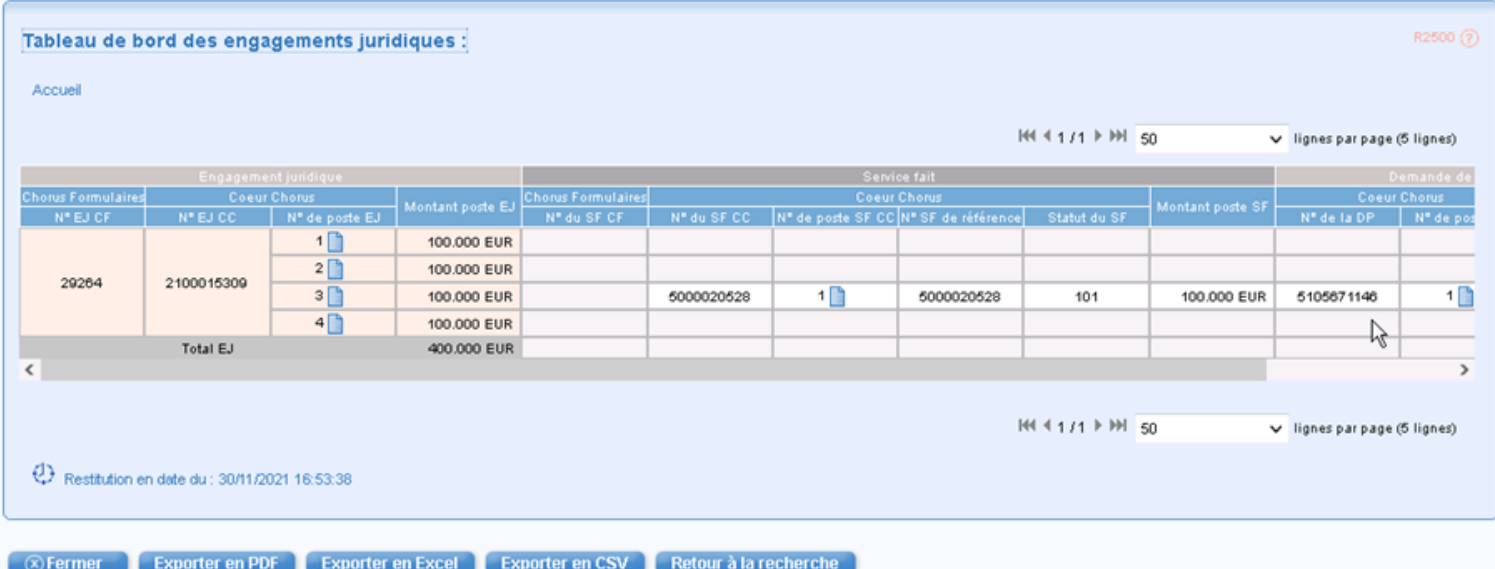

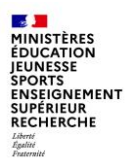

Les critères obligatoires à renseigner sont l'organisation d'achat, le groupe acheteur, la société, la date.

Les EJ consultables pour un utilisateur sont ceux pour lesquels un des groupes de l'utilisateur pouvait intervenir dans le workflow de création de l'EJHM ou de la DS.

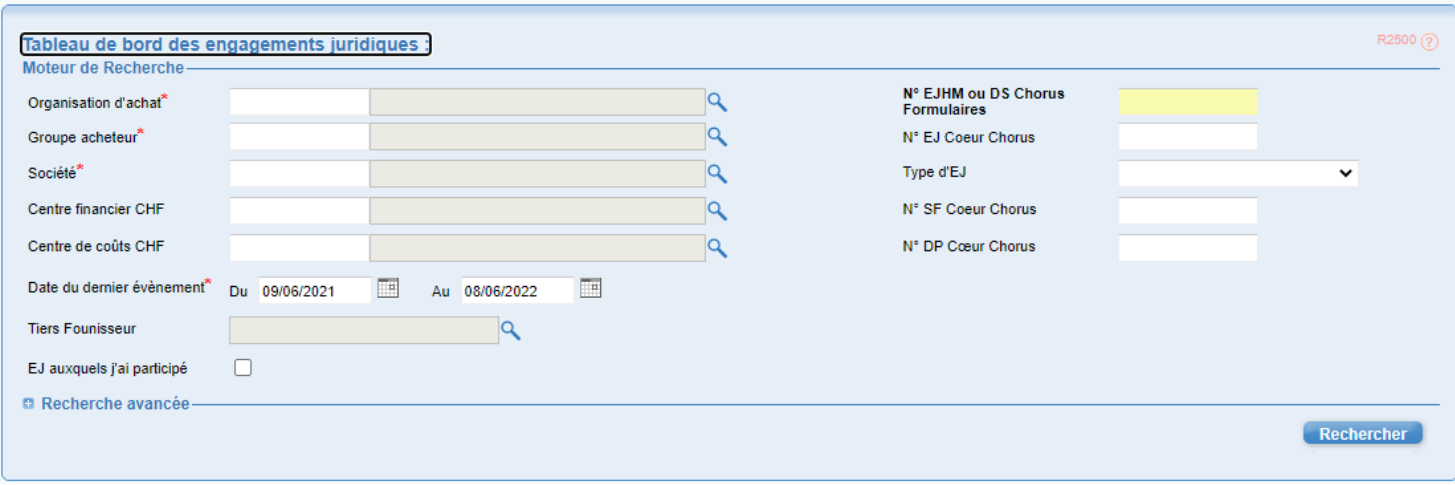

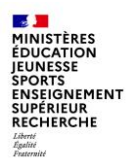

Il est également possible d'utiliser la recherche avancée pour affiner la sélection :

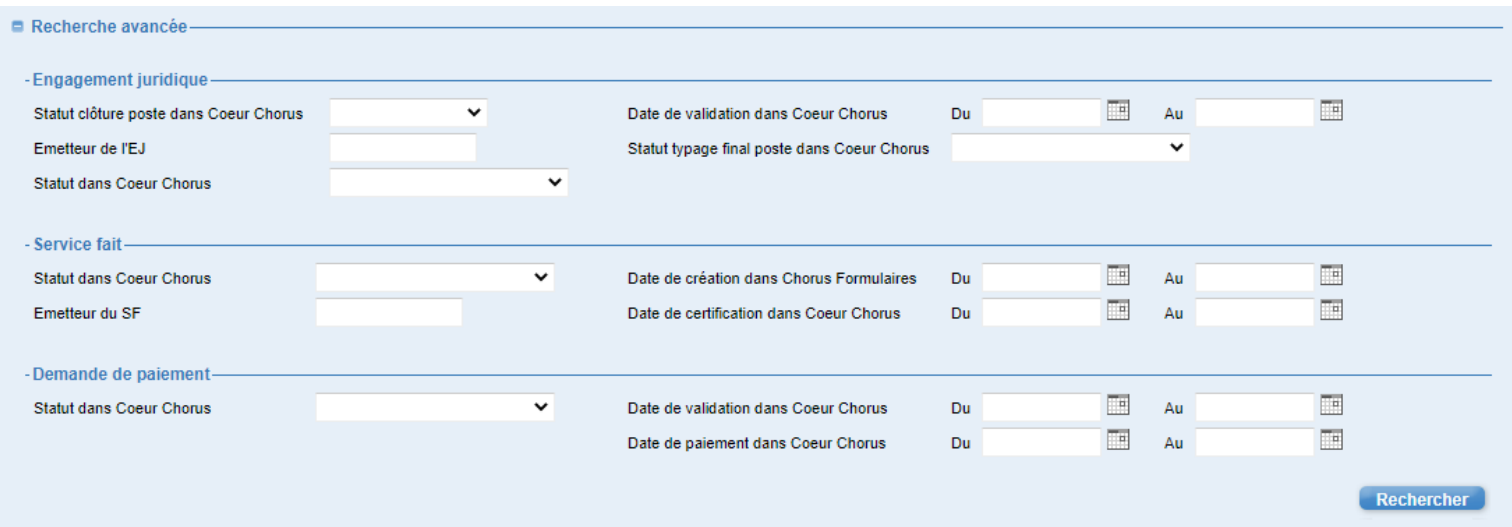

Un clic sur le numéro d'EJ Formulaires ou le numéro SF Formulaires ouvre directement le formulaire dans un nouvel onglet.

Un clic sur le numéro d'EJ Cœur Chorus, le numéro DP Cœur Chorus ou le numéro SF Cœur Chorus met le focus sur l'élément sélectionné. Un clic sur l'icone du poste affiche le détail du poste.

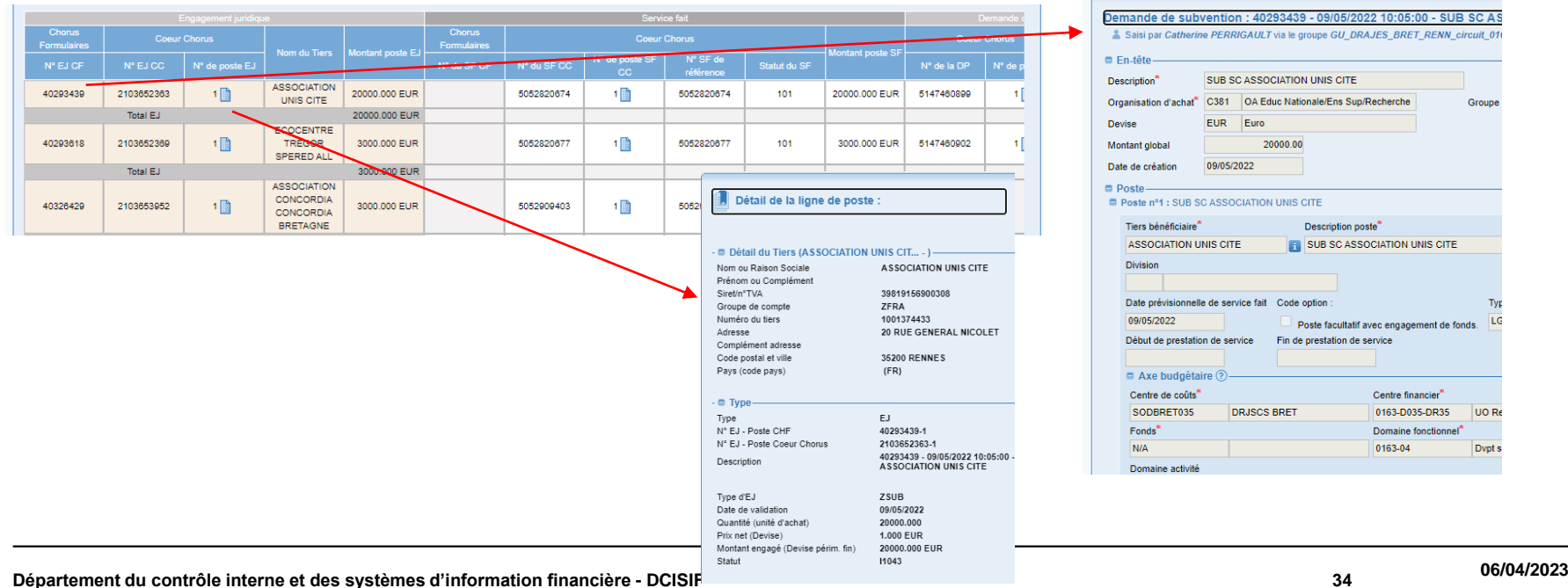

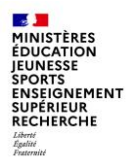

Il est possible d'exporter ce tableau de suivi dans différents formats :

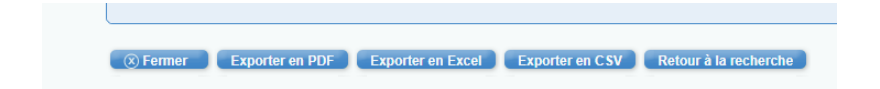

Point d'attention : contrairement au tableau de bord des DA, l'export ne donne que les données affichées dans le tableau de bord et non le détail complet. En effet, pour faire ce type d'export, il est nécessaire de faire énormément de requête API, ce qui saturerait le système.

Ce tableau de bord a été déployé à l'ensemble des GU disposant des formulaires DS et EJHM.

En cas d'oubli, les administrateurs locaux de Chorus Formulaires peuvent le signaler en adressant un message à [soutien-choregie@education.gouv.fr](mailto:soutien-choregie@education.gouv.fr) en indiquant le nom des groupes utilisateurs concernés.

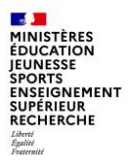

## **5 – Evolutions et améliorations**

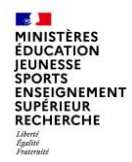

#### **REQ330796 - Ajout PJ dans DS intégrée Cœur Chorus**

- Les utilisateurs ayant les droits de saisie sur les formulaires « demande de subvention » peuvent maintenant rajouter des pièces jointes dans les formulaires aux statuts « traité » et « intégré » dont la pièce cœur a déjà été créée. Le bouton ajout de PJ est présent dans les formulaires DS « traité ».
- Il est possible de distinguer les pièces jointes ajoutées avant intégration du formulaire à Chorus Cœur et celles ajoutées après intégration à Chorus Cœur.

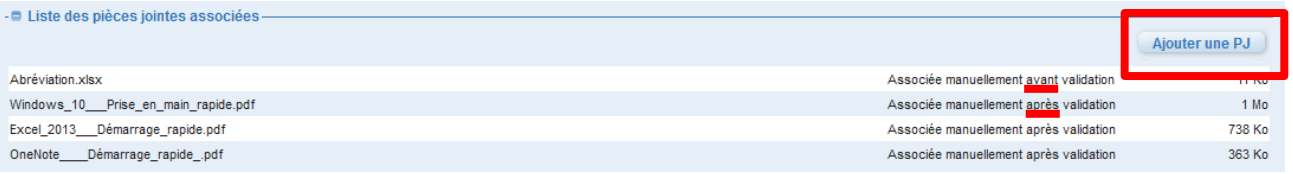

 L'ajout de pièces jointes engendre une validation automatique et les pièces seront transmises au cœur via le prochain traitement.

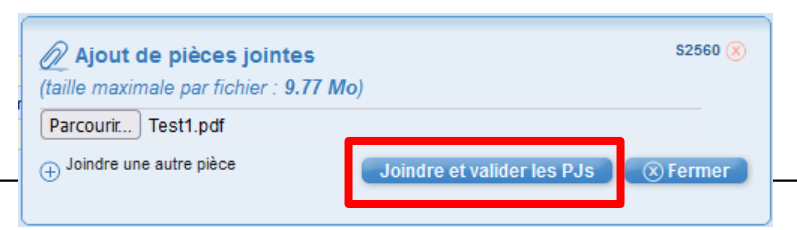

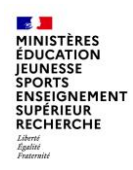

#### **REQ330883 - Ajout PJ simultanément**

- Lors de l'ajout de pièces jointes dans les formulaires, il est maintenant possible d'en sélectionner plusieurs en une seule fois.
- Dans le cas où plusieurs PJ sont sélectionnées, au lieu d'afficher le nom du fichier, c'est le nombre de fichiers sélectionnés qui apparait.

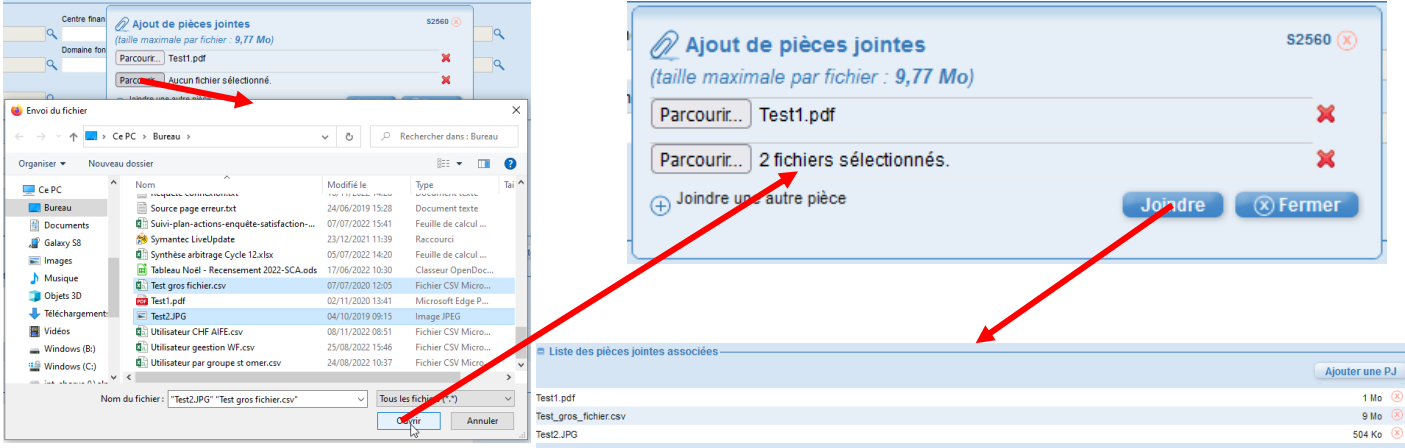

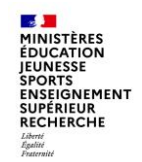

#### **Corrections d'anomalies (1/2)**

#### **PRB0044722 Dysfonctionnement création de tiers CFO**

- La création de tiers fournisseur remontait dans certains cas le message d'erreur « Le Domaine Commercial n'existe pas dans CHORUS »
- L'anomalie a été corrigée.

#### **PRB0045094 Profil inactif**

- Lors de la désactivation d'utilisateur, dans certains cas, la date de désactivation restait au 31/12/9999.
- Après correction, la date est bien renseignée à la veille (comme attendu).

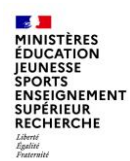

#### **Corrections d'anomalies (2/2)**

#### **PRB0045654 Erreur sur les exports en CSV pour 3 types de formulaires**

- Les exports CSV de la recherche avancée pour les formulaires de tiers utilisant l'API fournisseur ne remonte pas d'information.
- Après le correctif, les informations de ces 3 formulaires apparaissent correctement dans les exports.
- **PRB0045590 Optimisation du Batch T042 (intégration du fichier BNP Cartes Achat)**
	- Du fait de l'augmentation énorme de la taille du fichier BNP pour les cartes achat, le traitement T042 tombait en erreur.
	- Après modification, les données du fichier sont triées pour ne prendre en compte que les informations nécessaires réduisant le temps de traitement.

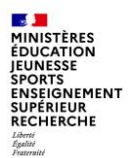

## **Conclusion**

L'ensemble des utilisateurs de Chorus et de Chorus formulaires a accès aux informations disponibles sur le portail Diapason de l'AIFE, où ils peuvent également trouver des supports de formation, des manuels utilisateurs, un forum…

#### **[https://chorus-diapason.finances.ader.gouv.fr](https://chorus-diapason.finances.ader.gouv.fr/)**

La Mission ministérielle Chorus se tient bien sûr à votre disposition en cas de besoin.

L'adresse courriel à privilégier pour nous contacter est la suivante :

**[soutien-choregie@education.gouv.fr](mailto:soutien-choregie@education.gouv.fr)**

Nous vous remercions pour votre attention.